## アイスペシャル C-III ファームウェアバージョンアップ手順

2017/11/9 株式会社 松風

本ドキュメントでは、アイスペシャル C-III のファームウェア(カメラ本体の制御用ソフトウェア)をバージョ ンアップする方法について解説します。

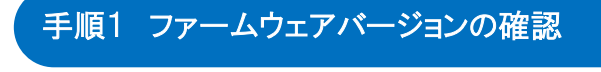

- ① カメラの電源を ON にしてください。
- ② 下記画面の左上に表示されるバージョン番号が最新版であるかどうかを確認します。

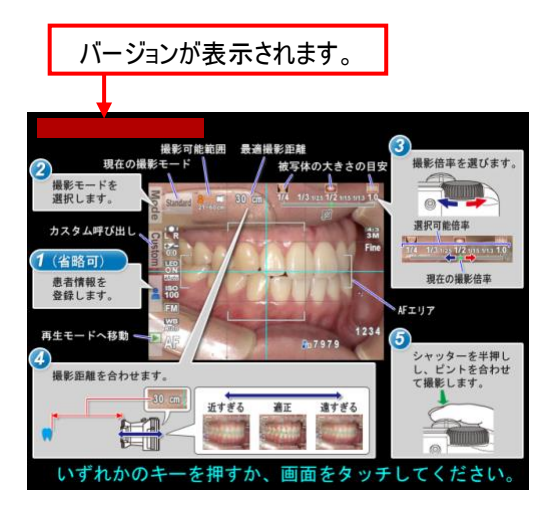

※現在の最新バージョンは松風ホームページ[\( http://www.shofu.co.jp/eyespecialc3/firmware.html](http://www.shofu.co.jp/eyespecialc3/firmware.html) )よりご確認ください。 ※ファームウェアのバージョンが最新版の場合はバージョンアップの必要はありません。

③ カメラの電源を OFF にしてください。

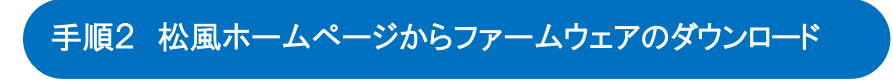

松風ホームページから最新ファームウェアをダウンロードしてください。

<http://www.shofu.co.jp/eyespecialc3/firmware.html>

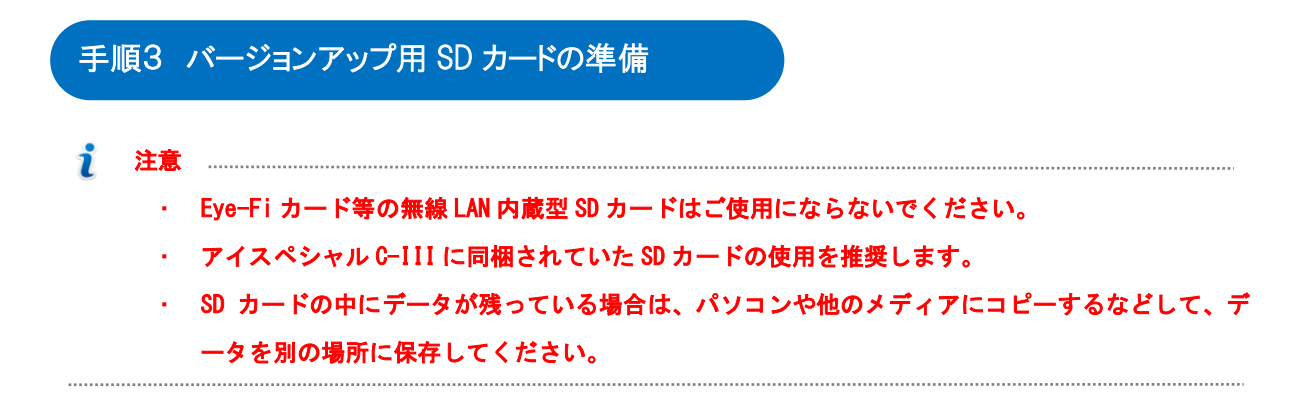

- ① SD カードの中に保存されているデータをすべて消去してください。
- ② 「手順2」でダウンロードした最新ファームウェア(UPDATE2.FRM)を SD カードのルートディレクトリ(マイコ ンピュータから SD カードのドライブを開いたすぐの場所)にコピーしてください。

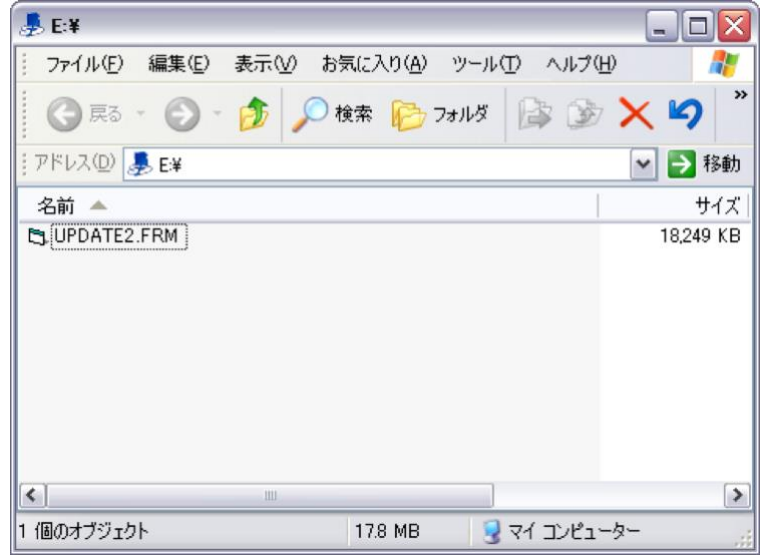

- $\mathbf{r}$ 参考
	- ・ SD カードのライトプロテクトスイッチを「書き込み可能」側にしたままの状態でバージョンアップ を行うと、バージョンアップ完了後に自動的にファームウェア(UPDATE2.FRM)が削除されま す。
	- ・ 連続して複数のカメラをバージョンアップする場合は SD カードのライトプロテクトスイッチを「書 込み禁止」側に切り替えてからお使いください。

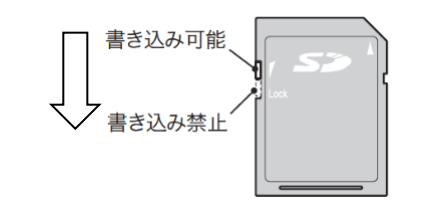

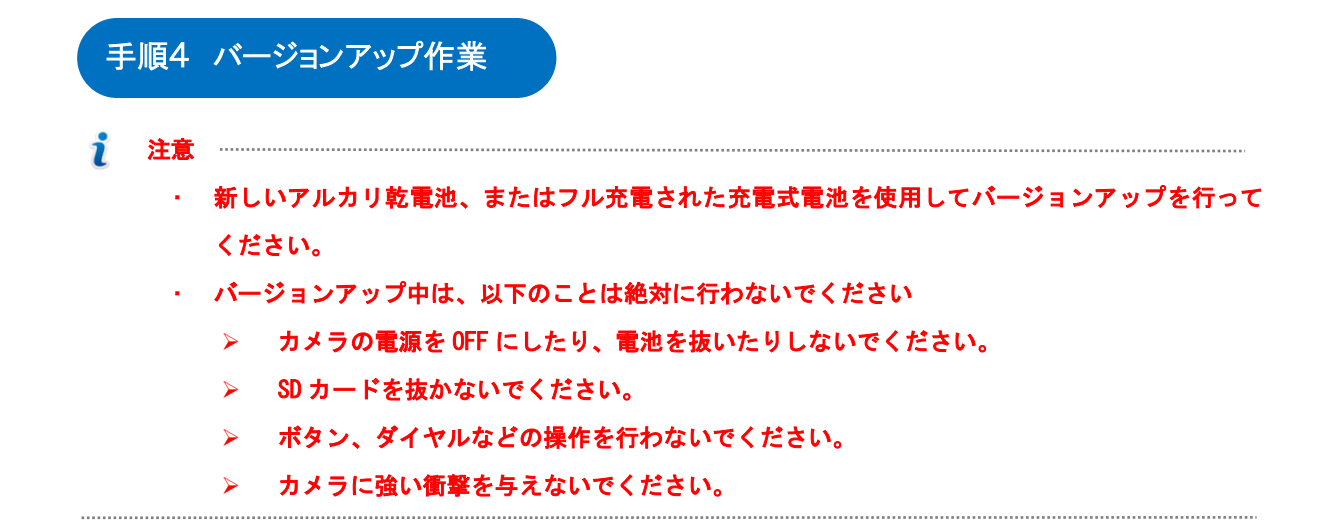

- ① 「手順3」で作成したバージョンアップ用 SD カードを、カメラの電源を切った状態でカードスロットに挿入し てください。
- ② カメラの電源を ON にしてください。
- ③ 下記の画面が表示されたら、「OK」をタッチしてください。

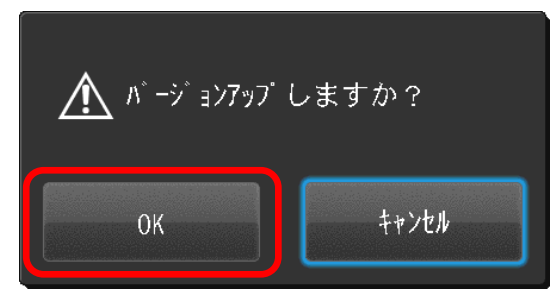

④ 下記の画面が表示されている間はしばらくお待ちください。

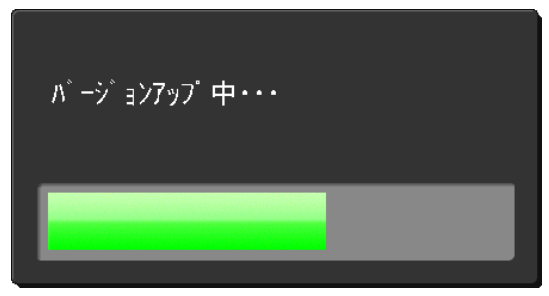

⑤ バージョンアップが完了すると下記のように表示されます。赤線部分のバージョンが最新版になっている ことを確認してください。

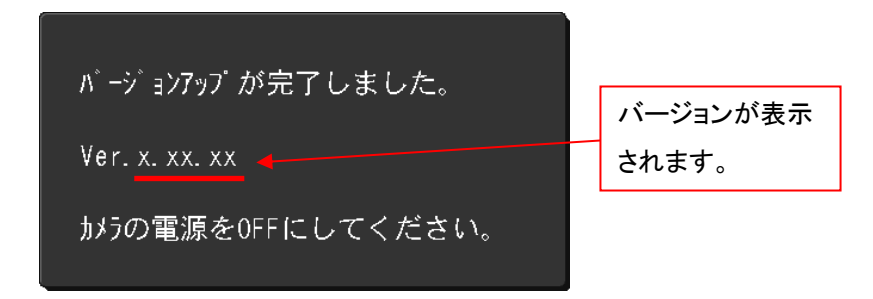

- ⑥ カメラの電源を OFF にしてください。
- ⑦ SD カードを取り出して、「手順1」に従いバージョンが最新版になっていることをもう一度確認してくださ い。
- ⑧ 別のカメラをバージョンアップする場合は「手順4」を繰り返してください。
	- 注意 ĭ
		- ・ SD カードのライトプロテクトスイッチを「書き込み可能」側にしたままの状態でバージョンアップ を行った場合、バージョンアップ完了後に自動的に SD カード内のファームウェア (UPDATE2.FRM)が削除されていますので、続けてバージョンアップすることはできません。

## 手順5 バージョンアップ用 SD カードのフォーマット

SD カードのライトプロテクトスイッチを「書込み禁止」側に切り替えてバージョンアップを行った場合は、最後に 下記の手順でファームウェア(UPDATE2.FRM)を削除してください。

## [カメラで SD カードをフォーマットしてファームウェアを削除する方法]

① SD カードのライトプロテクトスイッチを「書込み可能」側に切り替えてください。

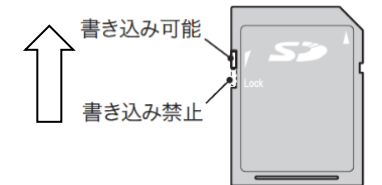

- ② SD カードをカメラに挿入してください。
- ③ 下記を参考に、SD カードをフォーマットしてください。

<http://www.shofu.co.jp/eyespecialc3/sdcardformat.html>

## 「パソコンでファームウェアを削除する方法]

① SD カードのライトプロテクトスイッチを「書込み可能」側にスライドさせてください。

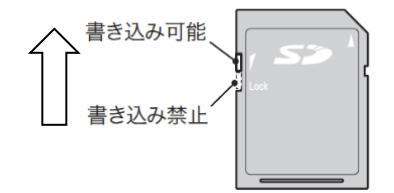

- ② SD カードをパソコンに挿入してください。必要に応じて SD カードリーダーをご使用ください。
- ③ 「手順3」で SD カードに保存した UPDATE2.FRM を削除してください。